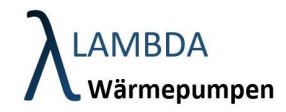

# Connected Heat Fernwartungsportal-**Partnerebene**

# Inhalt

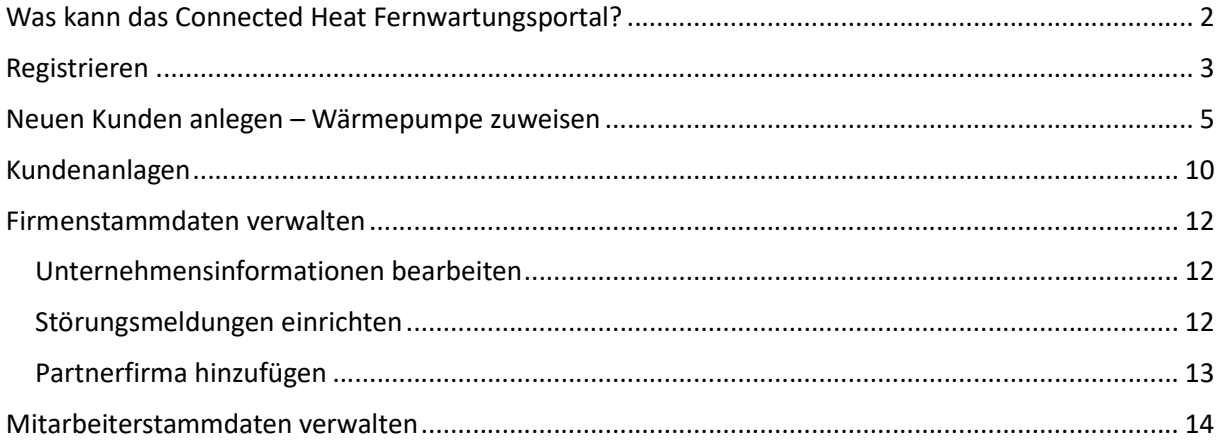

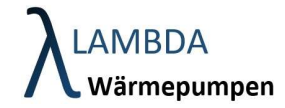

## Was kann das Connected Heat Fernwartungsportal?

Das Connected Heat Fernwartungsportal von LAMBDA Wärmepumpen ist eine Multifunktionale Plattform für Endkunden, Fachbetriebe und Servicepartner und ermöglicht einen sicheren Fernzugriff auf Wärmepumpensteuerungen.

Dieses Dokument beschreibt die wichtigsten Funktionen für Fachbetriebe im Connected Heat Fernwartungsportal.

Features:

- Fernzugriff auf LAMBDA Wärmepumpensteuerungen
- Anlegen von Kunden und Erteilung von Zugriffsberechtigungen für Endkunden
- Verwaltung von Zugriffsberechtigungen für Mitarbeiter
- Zentrale Verwaltung von Störungsmeldungen
- Erteilung von Firmen-Sichtbarkeitsberechtigung auf LAMBDA Homepage (https://lambdawp.at/partnerfinder/)
- Protokollierung von Servicearbeiten, Schemen, Inbetriebnahmeprotokollen, Fernwartungsberichte,…

Das Fernwartungsportal wird laufend mit neuen Features erweitert.

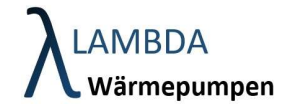

 $\frac{1}{24}$ 

#### Registrieren

Um einen Link zur Freischaltung des Fernzugriffs zu erhalten, teilen Sie uns bzw. unserem Servicepartner bitte Ihre E-Mail-Adresse und Ihren Wunsch nach Freischaltung mit. Sobald Sie die Freischaltungs-E-Mail erhalten haben, folgen Sie dieser Schritt-für-Schritt-Anleitung.

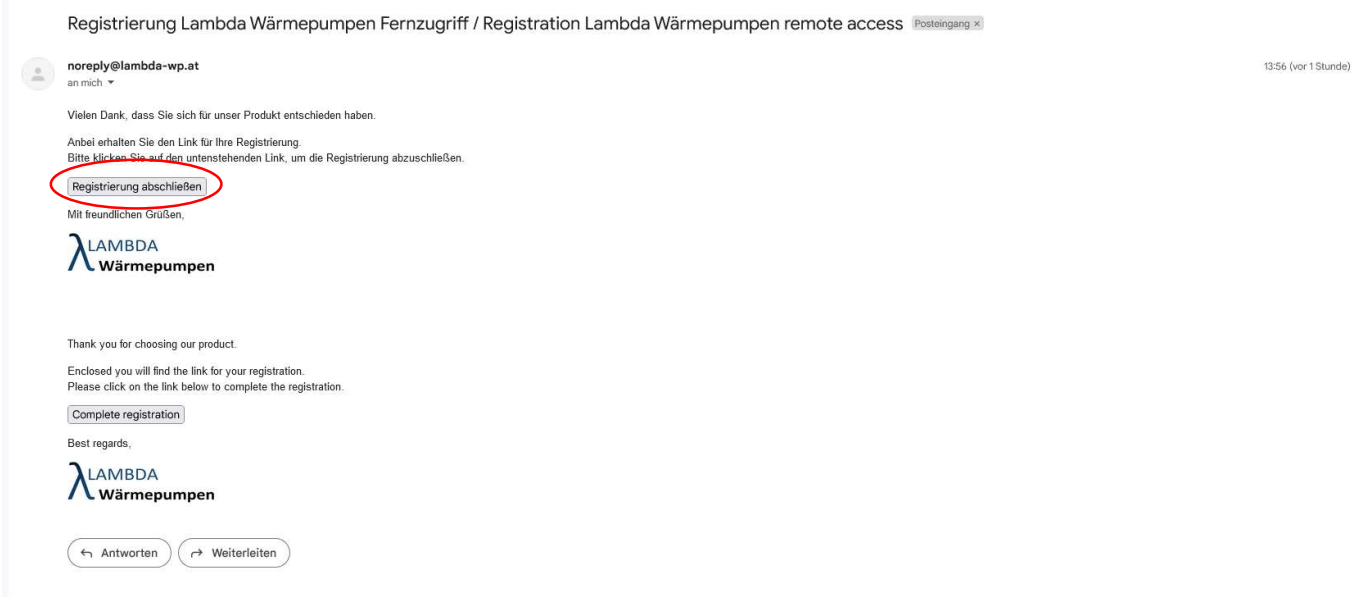

"Registrierung abschließen" Button geklickt haben, müssen Sie ein Passwort eingeben, das Sie zukünftig für Ihren Account verwenden möchten.

Nachdem Sie das Passwort eingegeben haben, bestätigen Sie es bitte durch Klicken auf "Speichern".

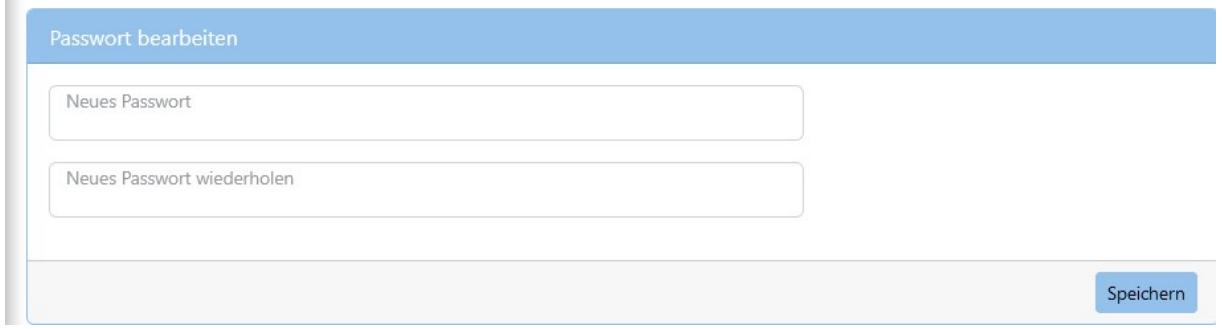

Nachdem Sie Ihr Passwort ausgewählt und gespeichert haben, werden Sie zur Login-Seite weitergeleitet.

Bitte melden Sie sich dort mit Ihrer E-Mail-Adresse (bei "Username") und Ihrem Passwort (bei "Passwort") an.

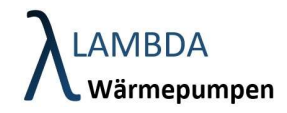

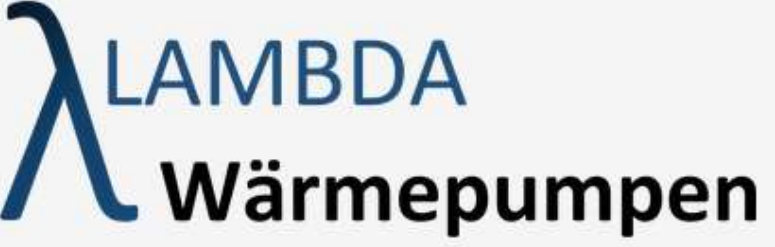

#### Username

Passwort

Ihr Passwort wurde erfolgreich geändert.

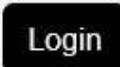

Passwort vergessen?

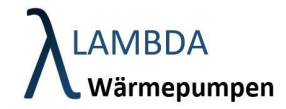

## Neuen Kunden anlegen – Wärmepumpe zuweisen

Damit Sie Ihrer Firma einen neuen Kunden zuweisen können, müssen Sie zuerst einen neuen Kunden erstellen. Dafür müssen Sie unter dem Reiter Kunden, Links auf den + Button klicken.

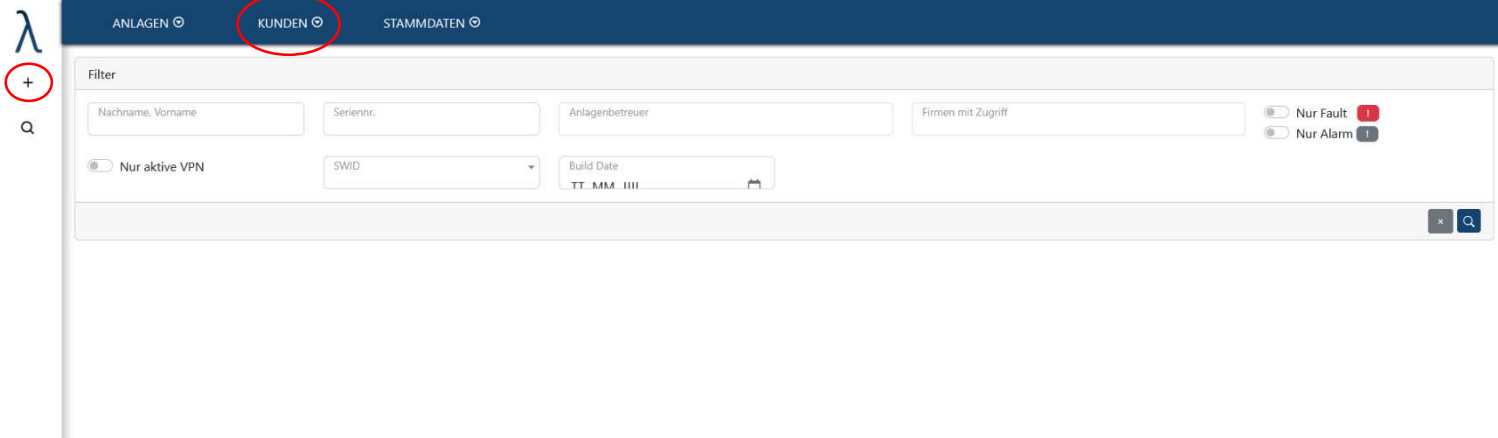

Geben sie die vollständigen Daten des Kunden ein. Wenn der Kunde Zugriff auf die Fernwartung bekommen soll, müssen sie unter E-Mail die E-Mail-Adresse des Kunden eingeben und links unten den Schieber Darf Fernwarten von Grau auf Blau schieben.

Wenn sie die Daten des Kunden vollständig eingegeben haben, klicken sie rechts unten auf den Grünen Button um den Kunden zu speichern.

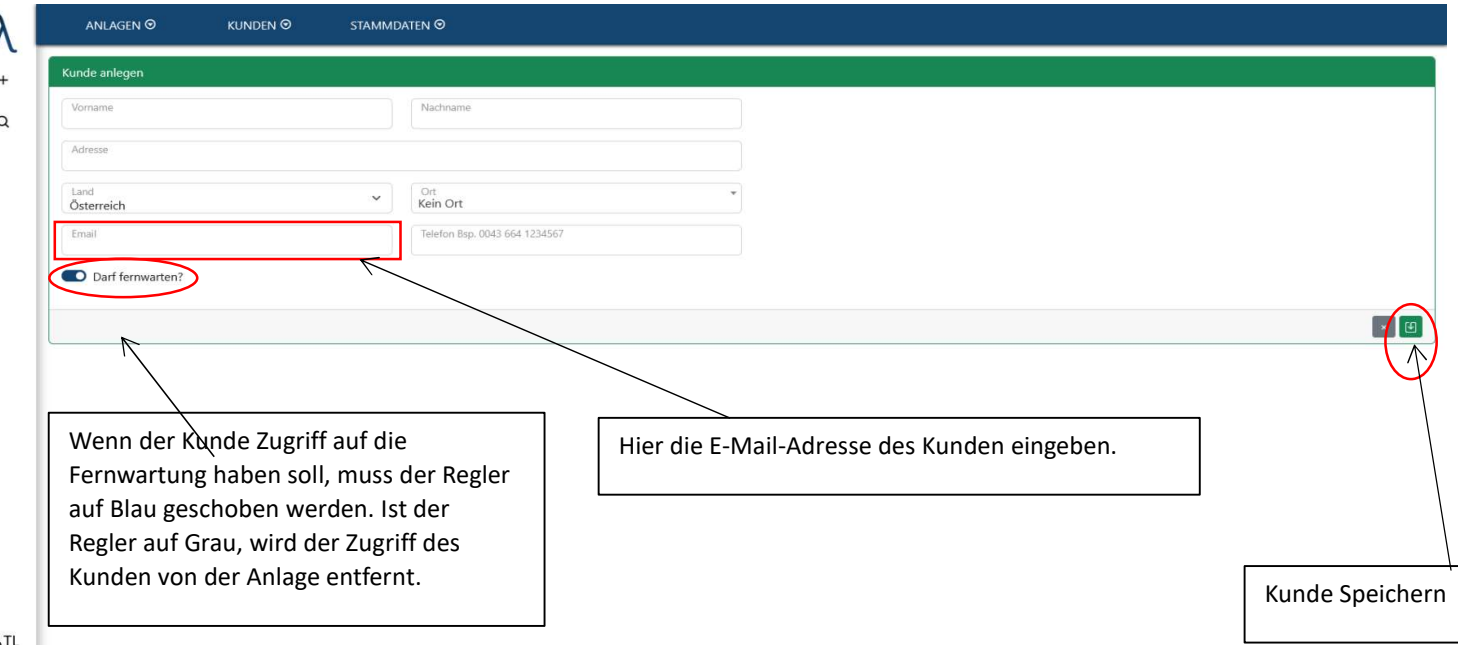

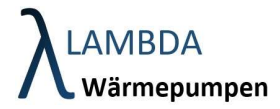

Nach dem Speichern können Sie dem Kunden eine Anlage zuweisen. Klicken Sie dafür rechts unten auf den Grünen Button.

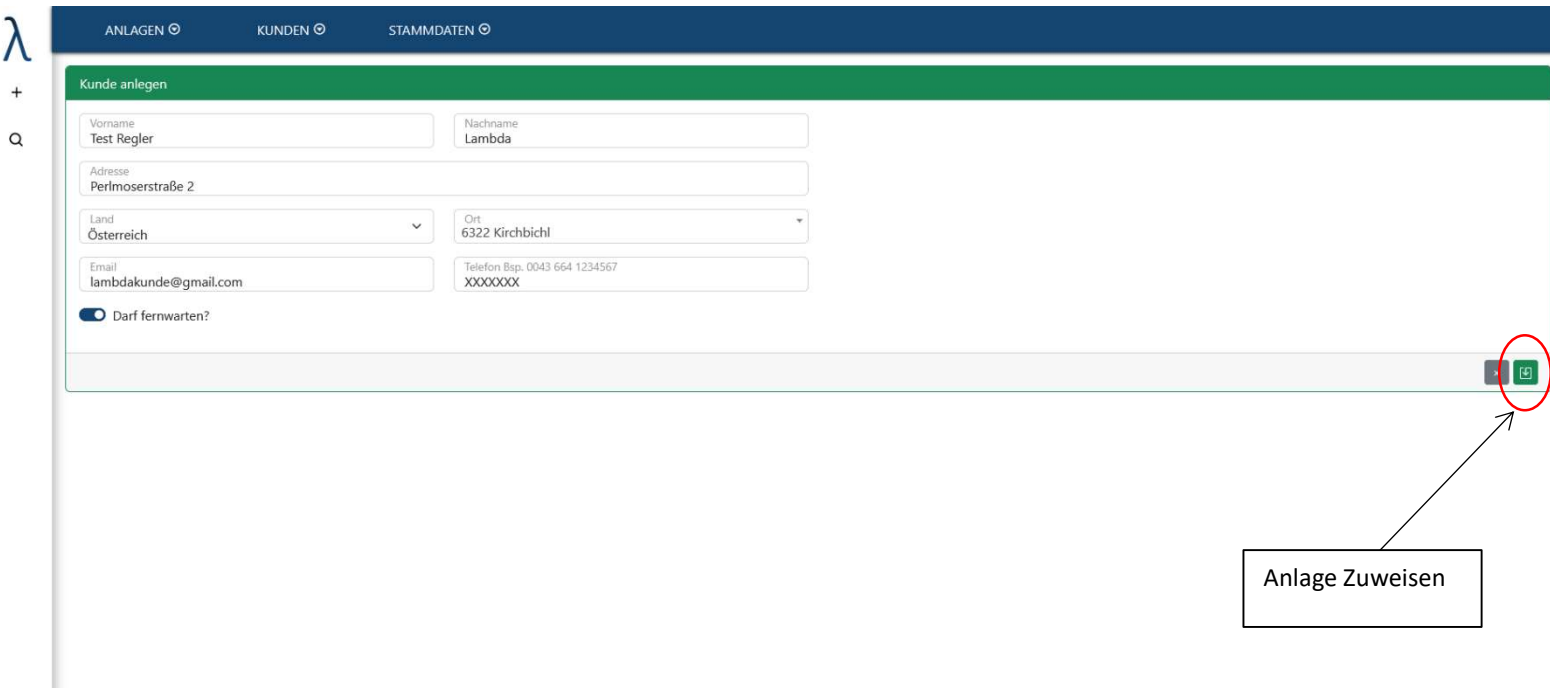

 $ATL$ 

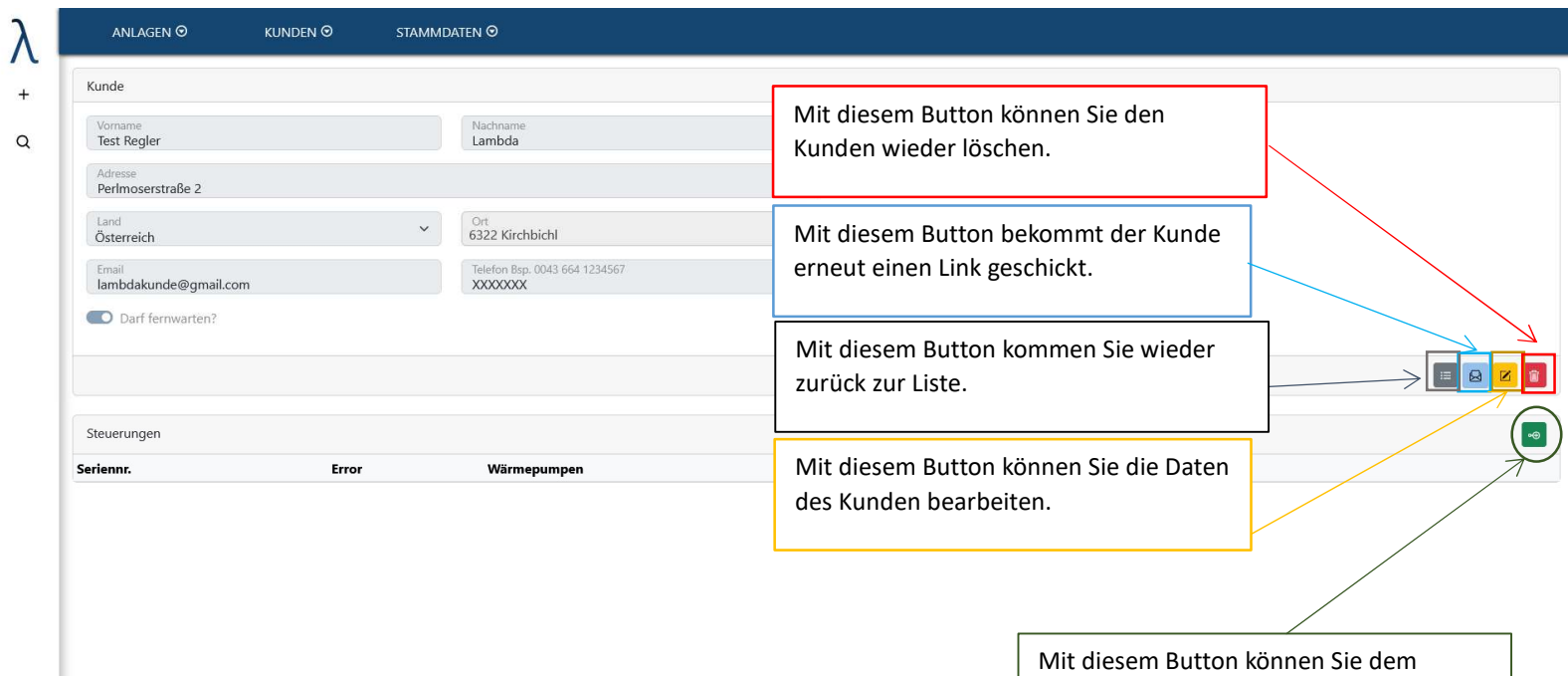

Kunden eine Anlage zuweisen.

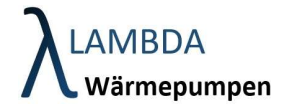

Um dem Kunden eine Anlage zuweisen zu können benötigen Sie die Seriennummer und die UID-Nummer. Diese finden Sie im Display unter:

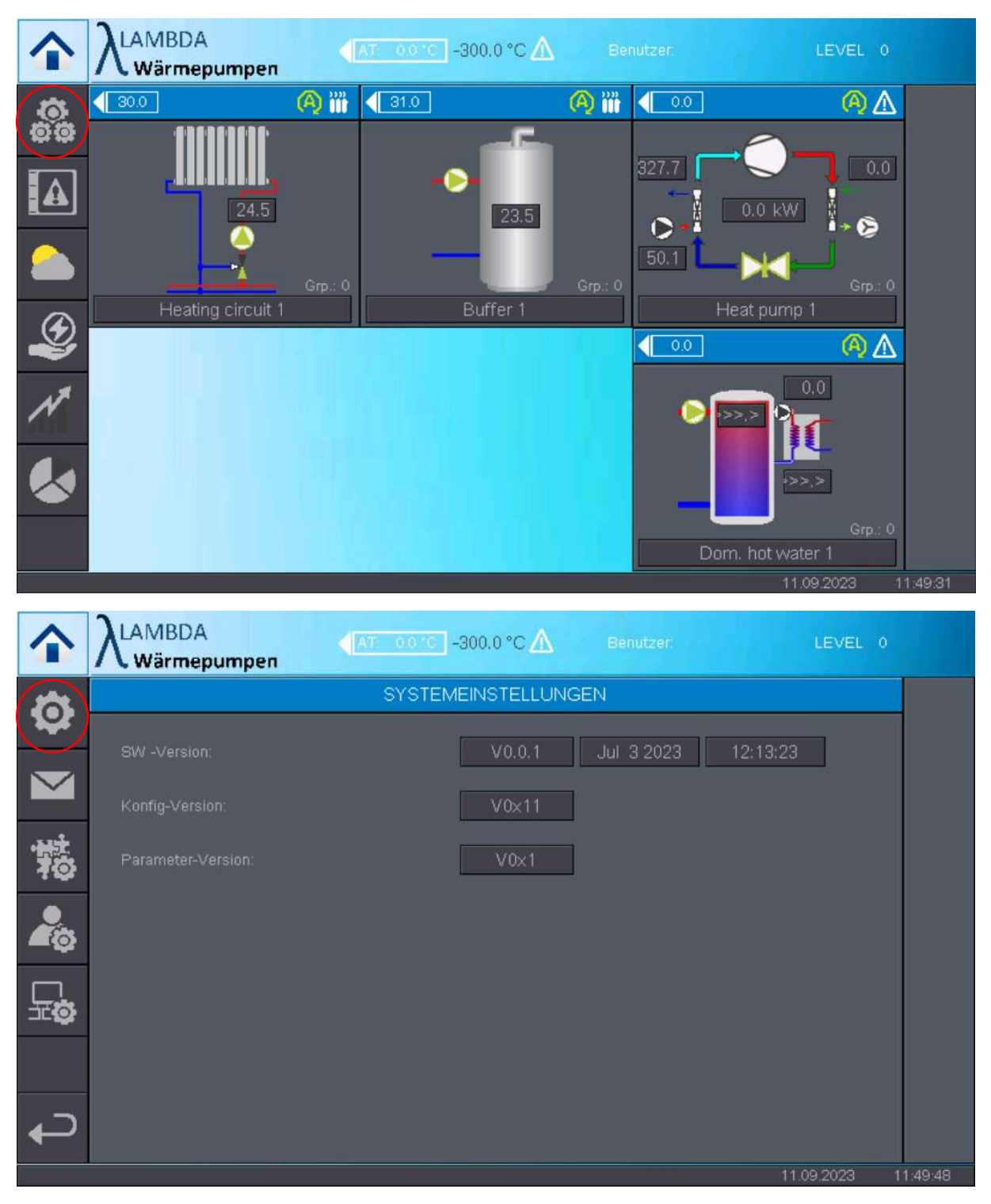

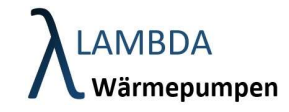

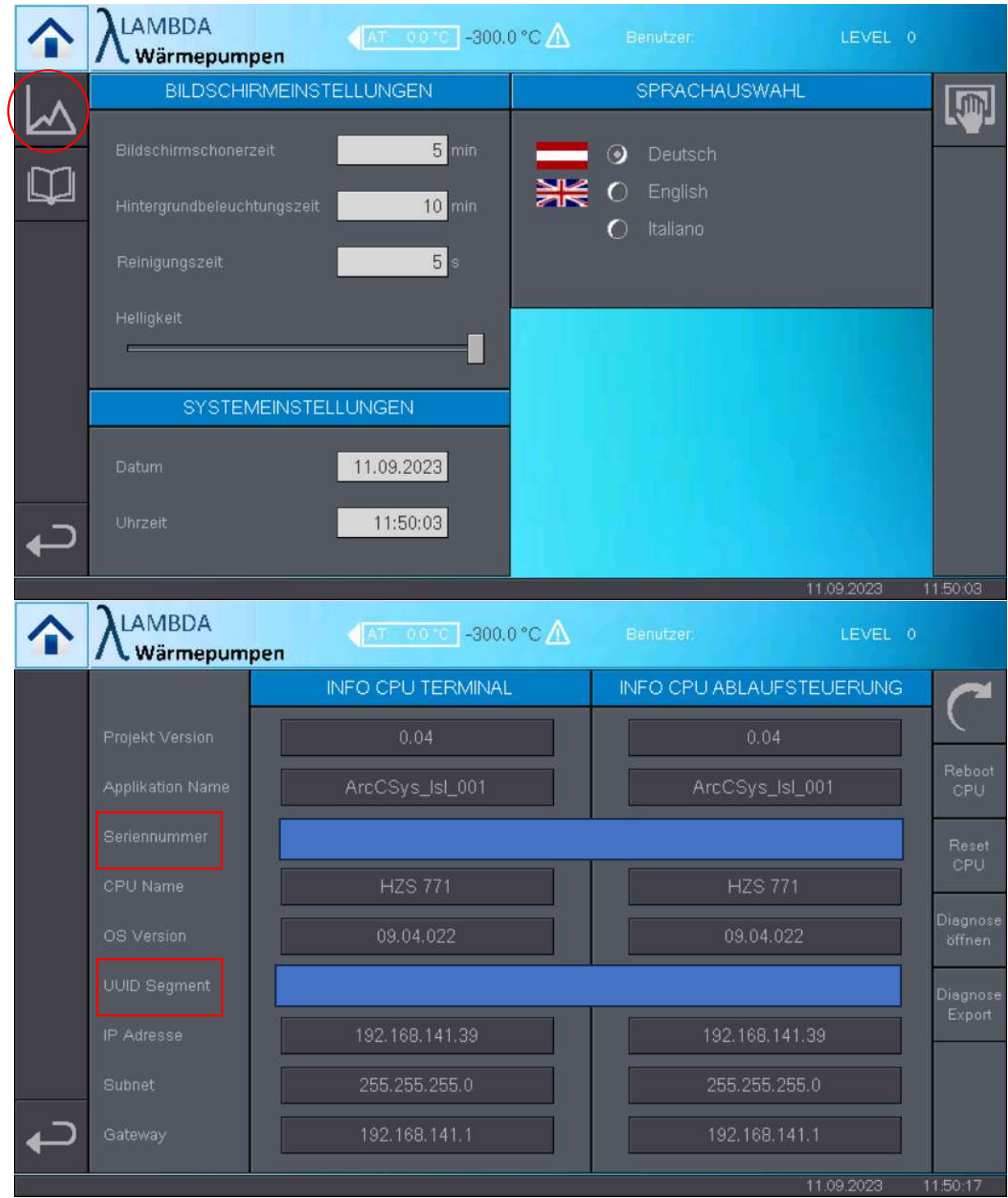

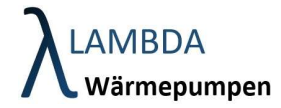

Mit dem UUID-Segment und der Seriennummer vom Regler, können Sie nun dem Kunden seine Anlage zuweisen. Klicken Sie Rechts den Grünen Button um die Zuweisung zu bestätigen.

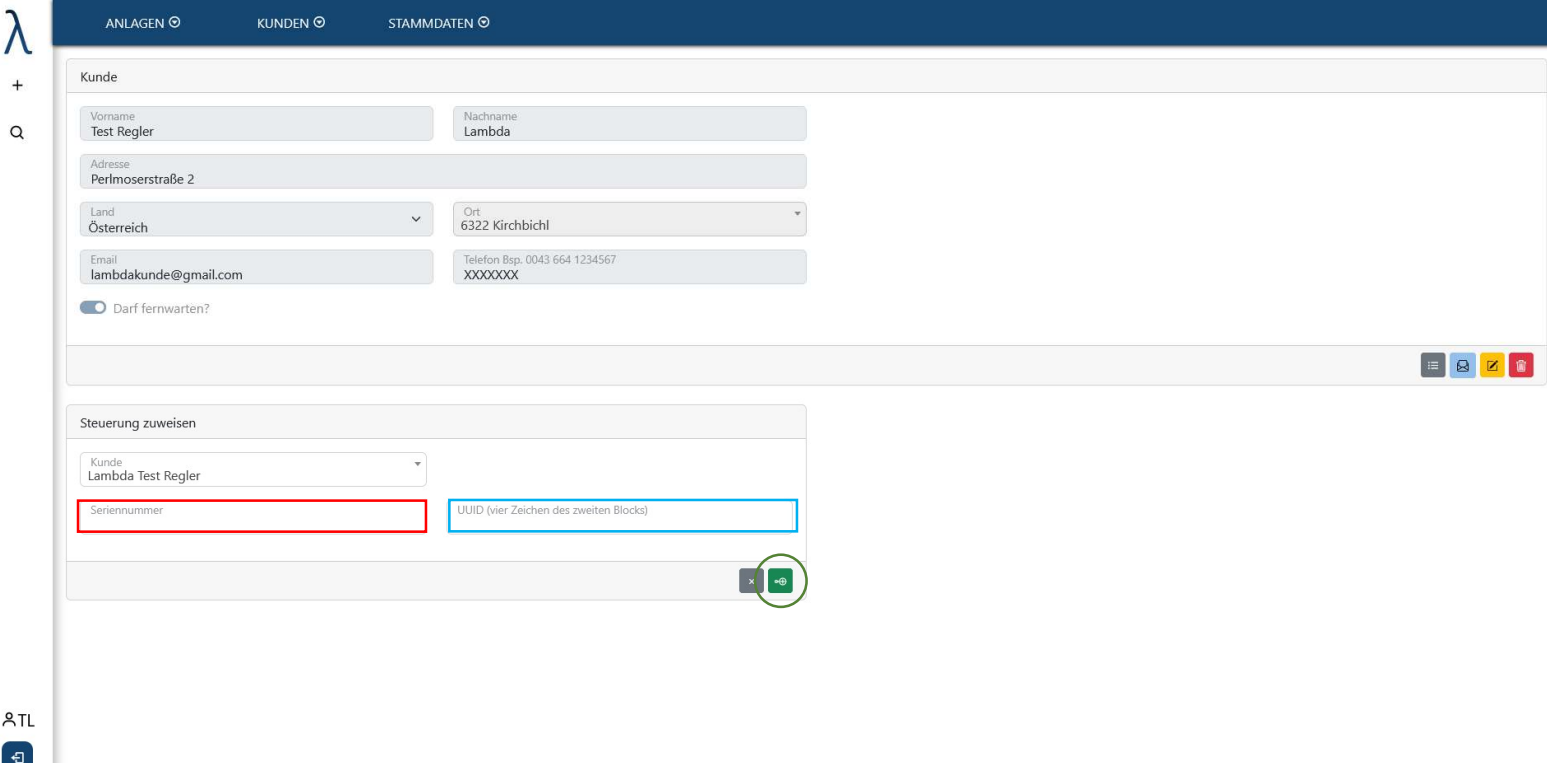

Wenn Sie die Seriennummer und die UUID richtig eingegeben haben, sollte die Anlage zugewiesen sein und Sie können über den rot markierten Button zugreifen.

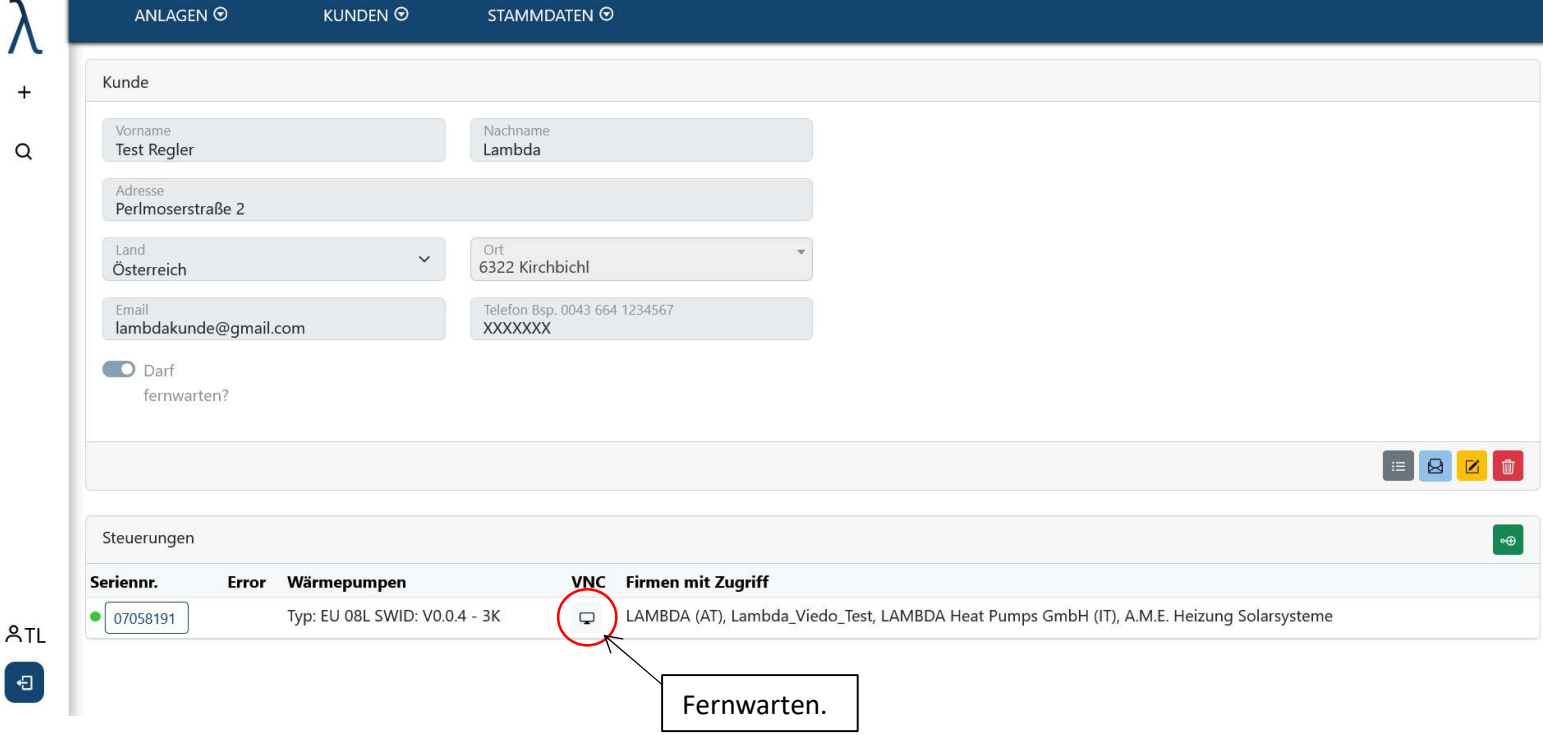

ſ.

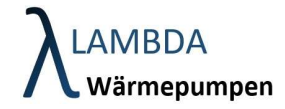

## Kundenanlagen

Eine Auflistung aller Ihnen zugewiesenen Wärmepumpenanlagen finden Sie im Menüpunkt "Kunden".

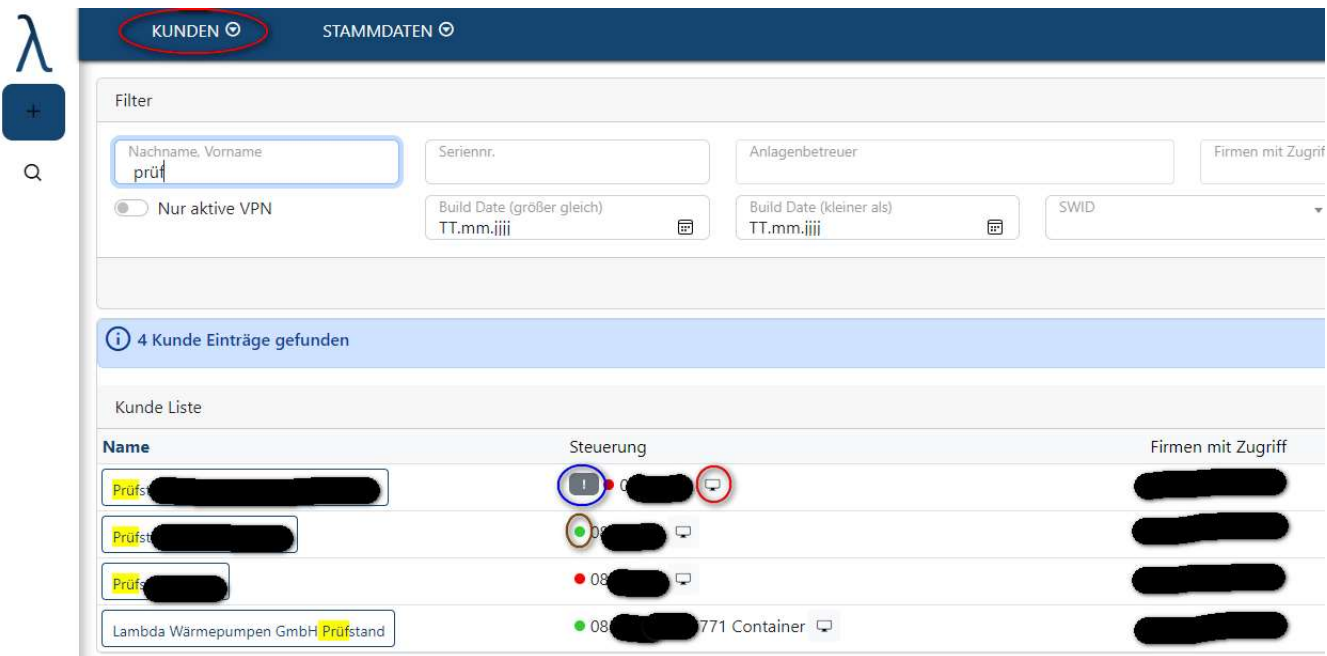

In der Auflistung finden Sie:

- Kundenname
- Fehlerstatus (graues Rufezeichen = Fault; rotes Rufezeichen = Alarm)
- Online/Offline Status als grüner oder roter Punkt
- Seriennummer der Steuerung
- Fernwartungszugang: Klicken Sie auf den Bildschirm um sich auf die Wärmepumpensteuerung via VNC zu verbinden.
- Firmen mit Zugriffsmöglichkeit

Durch Klick auf den Kundennamen gelangen Sie in das Kundendetailansicht. Hier können Sie Kundenstammdaten verändern (blau) oder neue Wärmepumpenanlagen einem Kunden zuordnen (rot). Zudem werden Detailinformationen zu den Geräten (Wärmepumpentyp, Wärmepumpenseriennummer und Softwareversion ARC) aufgelistet

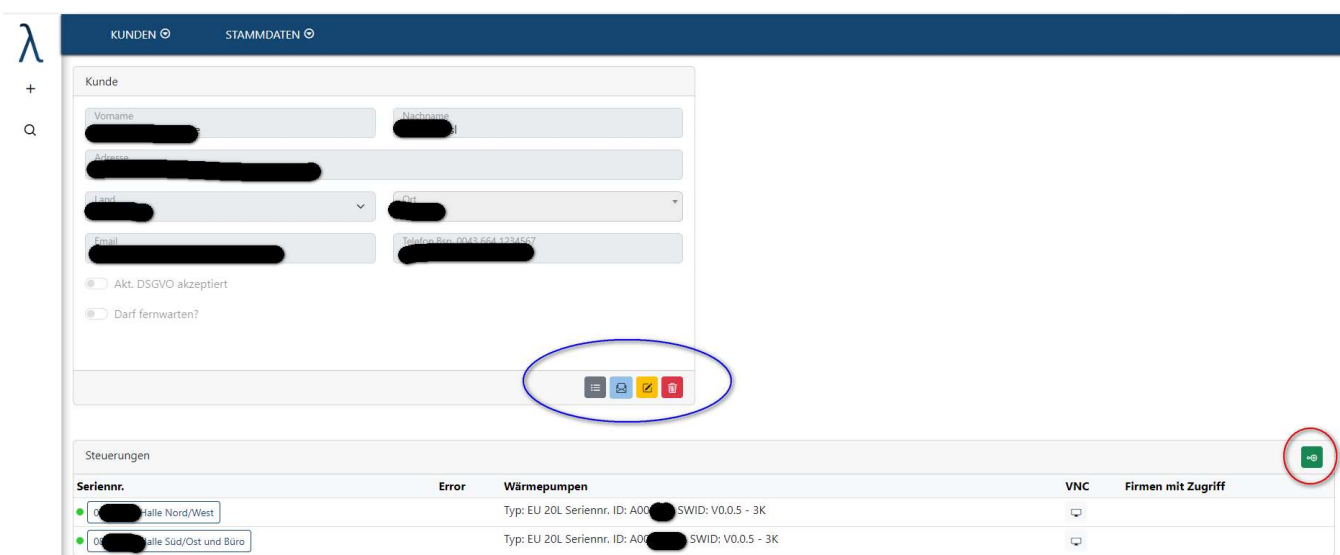

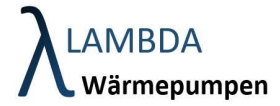

Durch Klick auf die Seriennummer können weitere Detailinformationen zum Gerät abgerufen und bearbeitet werden.

Im Funktionsblock "Steuerung anzeigen" kann eine Beschreibung eingefügt und der Zugang für Partnerfirmen freigegeben werden.

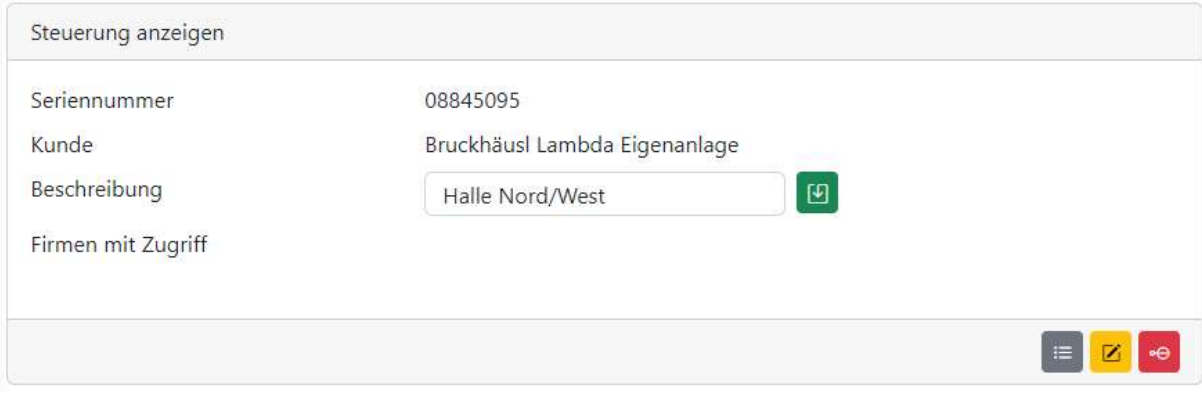

In einem weiteren Funktionsblock können Files (z.B. Hydraulikschemen, Serviceberichte) hochgeladen werden, Notizen erstellt oder explizit für die einzelne Wärmepumpenanlage Störungsbenachrichtigungen neu angelegt oder abgeändert werden.

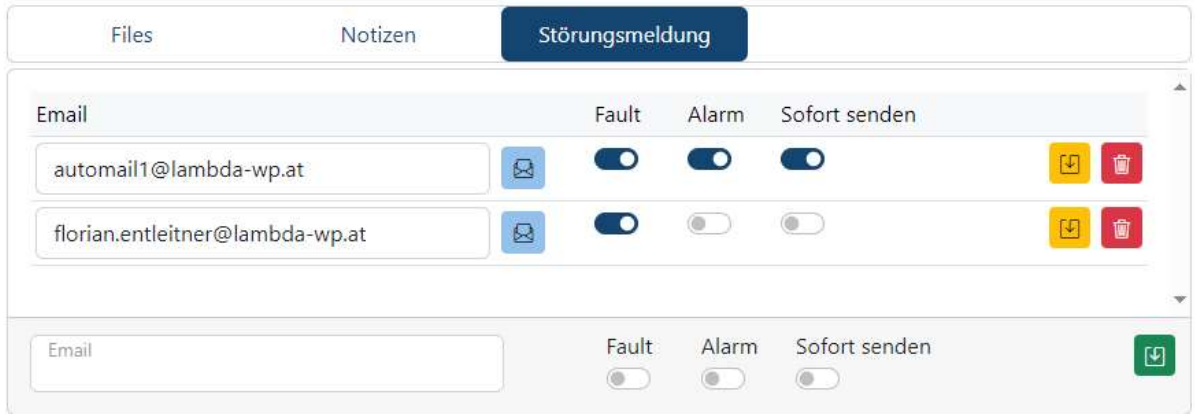

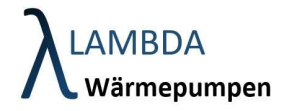

## Firmenstammdaten verwalten

#### Unternehmensinformationen bearbeiten

Über Stammdaten -> Firmen -> und Klick auf Ihre Firma gelangen Sie auf die Stammdatenverwaltung ihres Unternehmens.

Achten Sie darauf, dass Sie Ihre Firmendaten aktuell halten. Die Firmendaten inkl. Standort werden durch Aktivierung des Hakens "Auf Website darstellen" auf der LAMBDA Homepage unter https://lambda-wp.at/partnerfinder/ dargestellt. Dadurch können Interessenten Ihr Unternehmen auf der Suche nach einem Fachbetrieb leichter finden.

Durch Klick auf den gelben Bearbeitungs-Button ist es möglich die Firmenstammdaten anzupassen.

Mithilfe des Identifikations-Codes können Sie anderen Unternehmen die Berechtigung erteilen Wärmepumpen auf Ihr Unternehmen zuzuweisen.

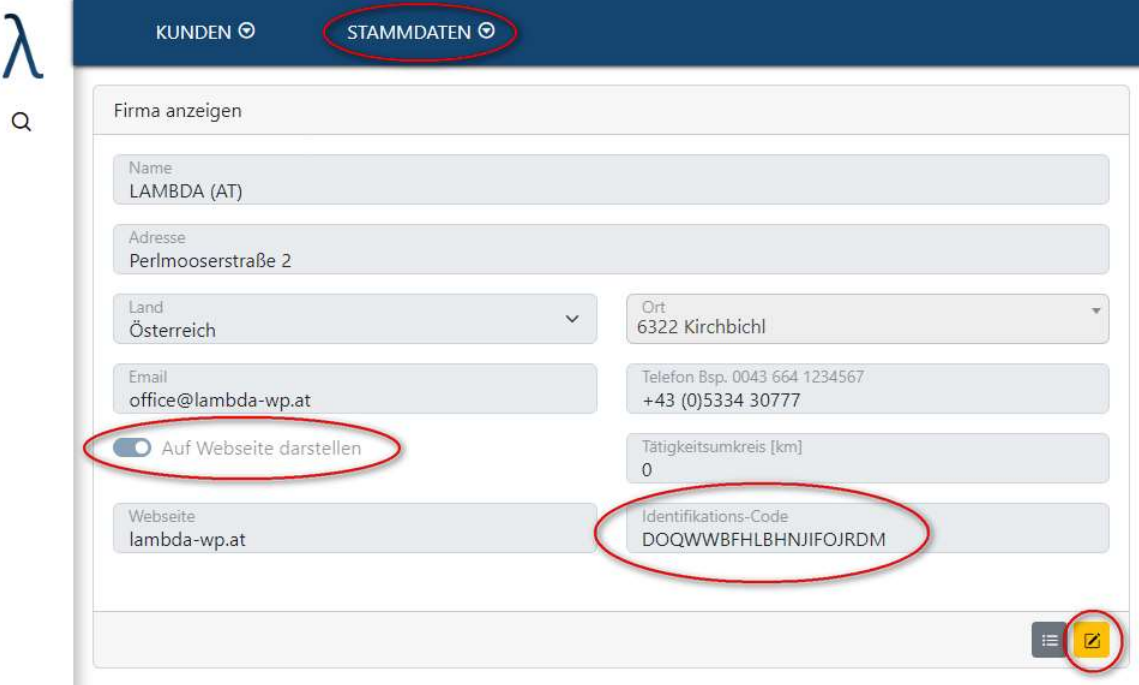

#### Störungsmeldungen einrichten

Auf derselben Seite weiter unten finden Sie die Funktionsgruppe "Generelle Störungsmeldung hinzufügen". Durch Angabe von E-Mail-Adressen kann für alle zugewiesenen Anlagen ein Mailversand im Fehlerfall eingerichtet werden.

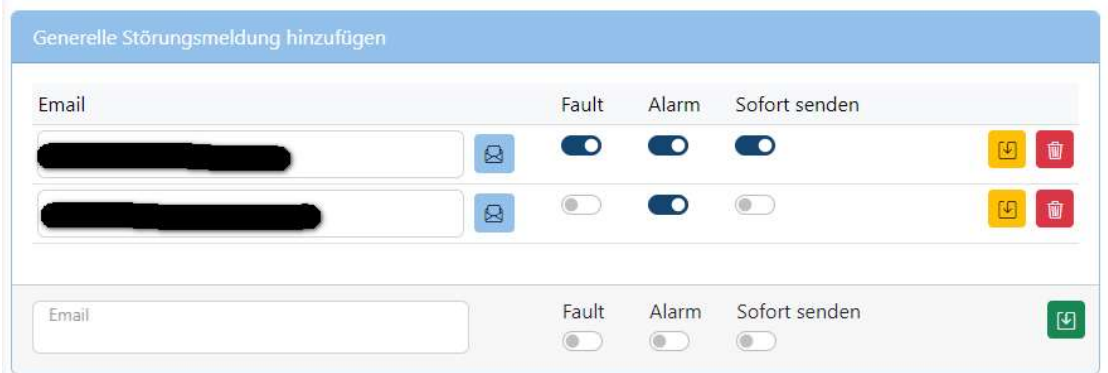

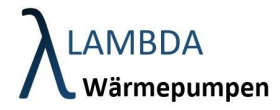

"Fault" -> Einfache Störung, Wärmepumpe versucht den Fehler automatisch zu quitieren

"Alarm" -> mehrfache Störung welche händisch zurückgesetzt werden muss.

"Sofort senden" -> Störungs-Email wird direkt nach eintreten gesendet oder alternativ einmal in 24h.

#### Partnerfirma hinzufügen

Ein weitere Funktionsgruppe in dem Menü ist die Funktion Partnerfirma hinzufügen. Durch Angabe des Identifikations-Codes (siehe Stammdaten) eines anderen Unternehmens kann dieses Unternehmen als ihre Partnerfirma hinterlegt werden. Ihr Unternehmen hat somit die Berechtigung den Fernzugriff auf einzelne Wärmepumpenanlagen für Partnerunternehmen freizugeben.

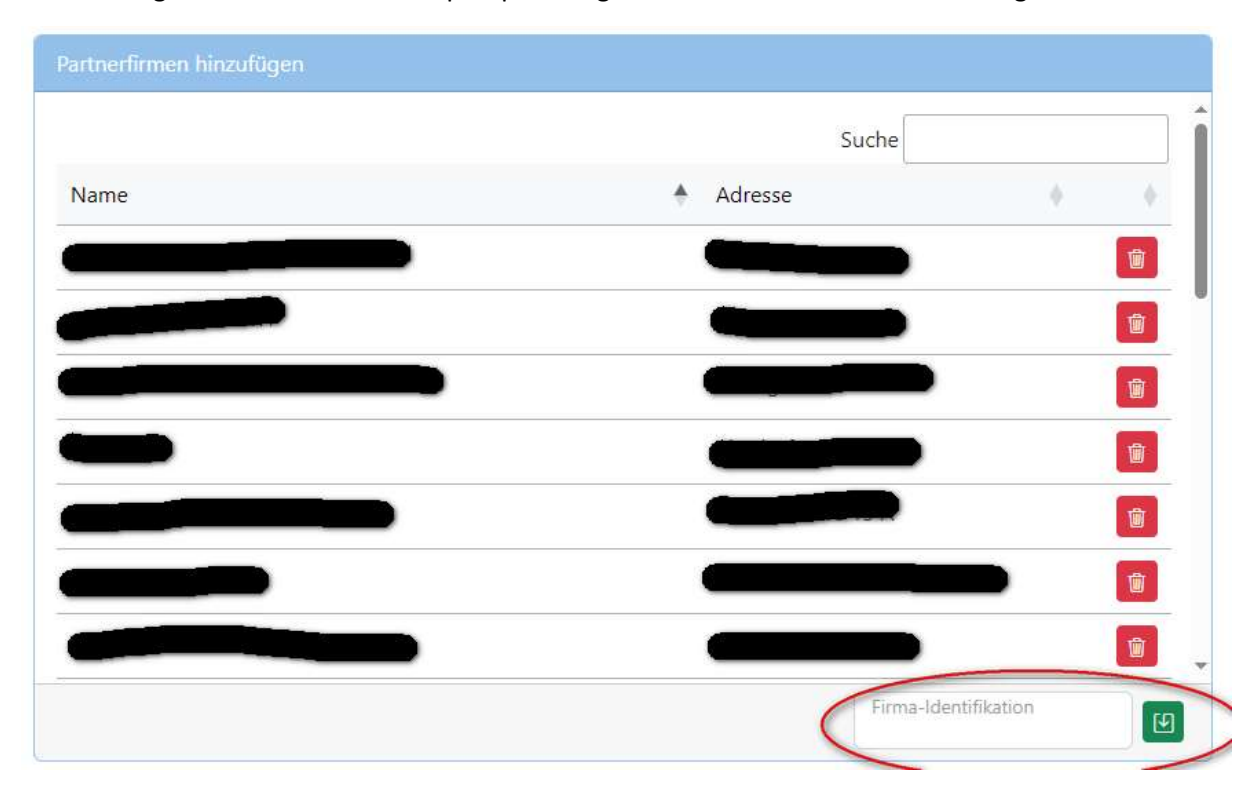

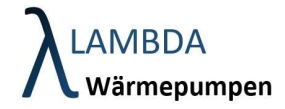

## Mitarbeiterstammdaten verwalten

Zum Anlegen eines neuen Mitarbeiters auf + klicken.

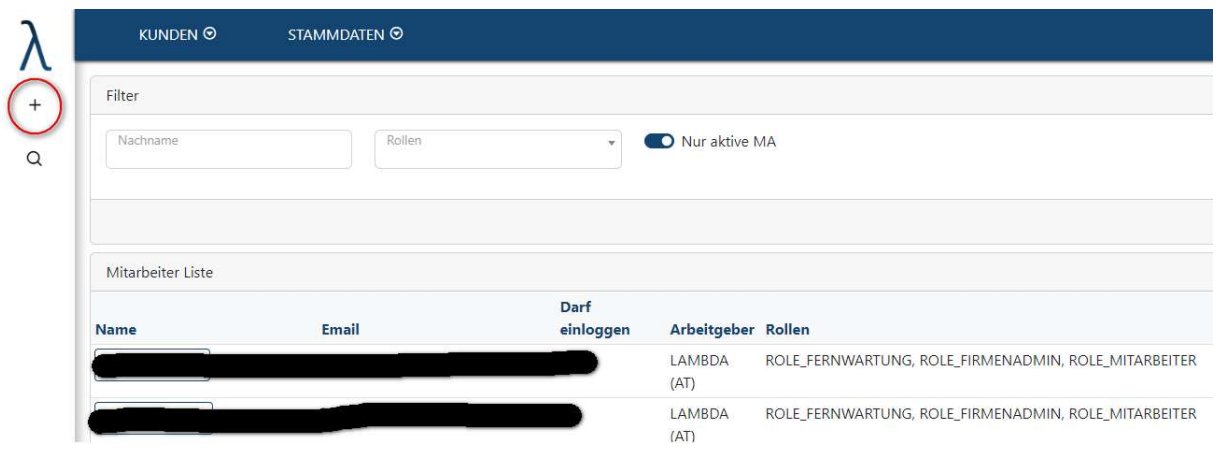

Vorname, Nachname, Emailadresse des Mitarbeiters und als Arbeitgeber Ihr Unternehmen angeben. Definieren Sie anschließend welche Rolle der Mitarbeiter im Unternehmen hat.

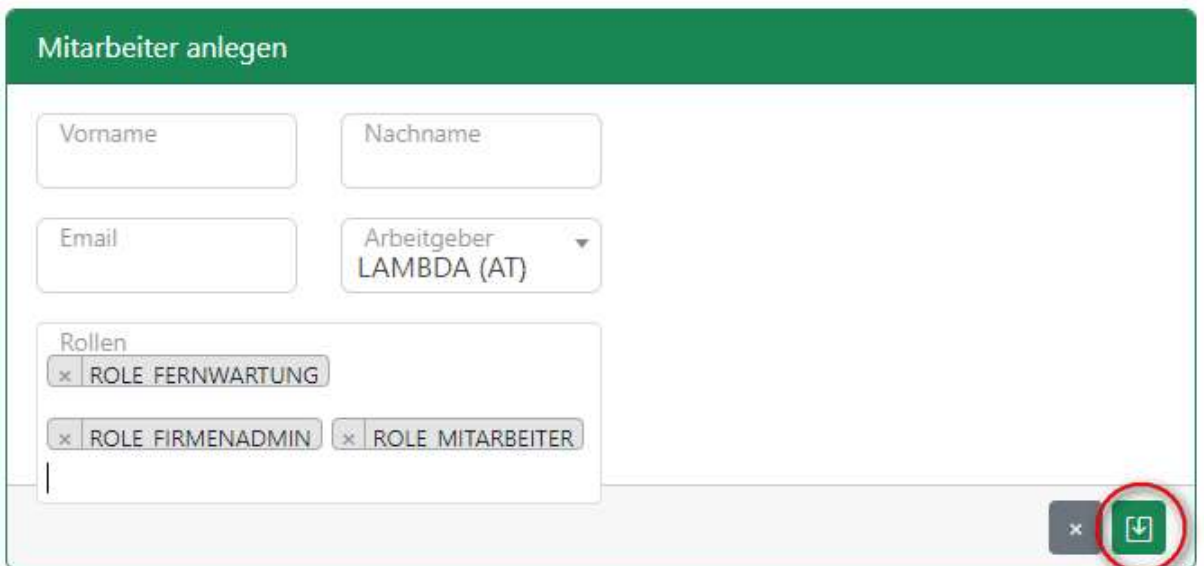

ROLE\_FERNWARTUNG: Diese Rolle kann Kunden und Mitarbeitern zugewiesen werden und ermöglicht das Fernwarten von allen zugänglichen Anlagen.

ROLE\_MITARBEITER: Diese Rolle wird jedem Mitarbeiter zugewiesen. Mitarbeiter können alle Kunden ihres Arbeitgebers sehen und Kunden anlegen/bearbeiten/löschen. Ein Mitarbeiter darf Kunden des Arbeitgebers Anlagen zuweisen und Anlagen von Kunden entfernen. Bei diesen Anlagen darf er außerdem Zugriff an Partnerfirmen vergeben.

Ein Mitarbeiter sieht alle Anlagen der Kunden des Arbeitgebers und zusätzlich alle Anlagen zu denen der Arbeitgeber Zugriff bekommen hat. Bei diesen Anlagen kann ein Mitarbeiter Notizen erstellen und Dokumentationsdateien hochladen. Die Dokumentationsdateien werden nicht auf die Anlage selbst hochgeladen.

Hat ein Mitarbeiter auch die Rolle ROLE\_FERNWARTUNG, darf er alle Anlagen, die er sehen darf, fernwarten.

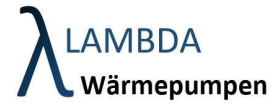

Ein Mitarbeiter darf alle anderen Mitarbeiter seines Arbeitgebers sehen, aber nicht bearbeiten.

ROLE\_FIRMENADMIN: Ein Firmenadmin hat alle Berechtigungen eines normalen Mitarbeiters. Zusätzlich dazu darf er innerhalb seiner Firma Mitarbeiter erstellen/bearbeiten/deaktivieren.

Firmenadmins in der Firmenansicht Partnerfirmen hinzufügen. Um eine Partnerschaft zwischen zwei Firmen zu erstellen, muss der Firmenadmin, einer von beiden Firmen, den Identifikationscode seiner Firma an den Firmenadmin der anderen Firma geben. Dieser kann den Code nutzen um die Firma als Partnerfirma hinzuzufügen. Partnerschaften gehen automatisch immer in beide Richtungen.

Jede Firma sollte mindestens einen Firmenadmin haben.